**تعليمات عرض الكتب اإللكترونية ومقاطع الفيديو الرقمية**

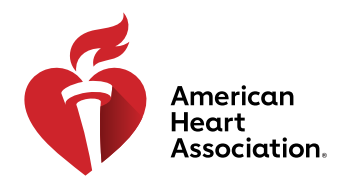

#### **استرداد رمز وصول**

\*ملحوظة: يتم شراء رموز الوصول للكتب اإللكترونية ومقاطع الفيديو من خالل الموزعين التابعين لجمعية القلب األمريكية أو إصدارها بواسطة مراكز التدريب.

- 1. سجّل الدخول إلى eBooks.Heart.org باستخدام بيانات اعتماد تسجيل الدخول الخاصـة بك لدى جمعية القلب الأمريكية.<br>2. أدخل ر مز الوصول الخاص بك في المربع الموجود أعلى يسار الصفحة.
	- .2 أدخل رمز الوصول الخاص بك في المربع الموجود أعلى يسار الصفحة.

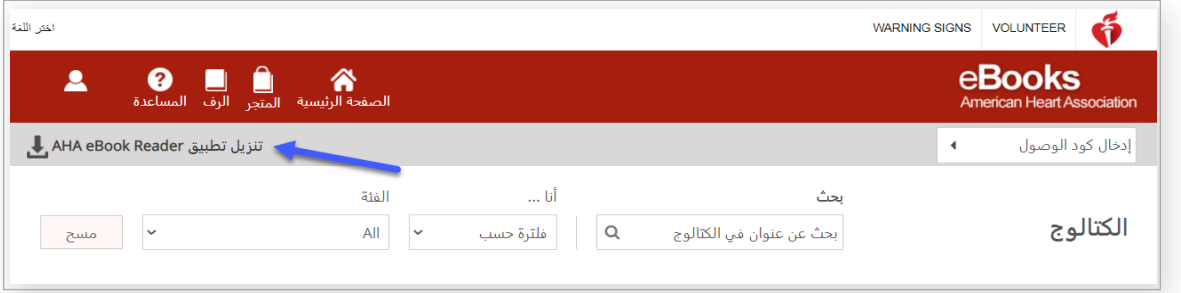

ُضاف الكتاب اإللكتروني أو مقطع الفيديو إلى "مساحة التخزين" لديك بعد إدخال الرمز بنجاح. .3 سي

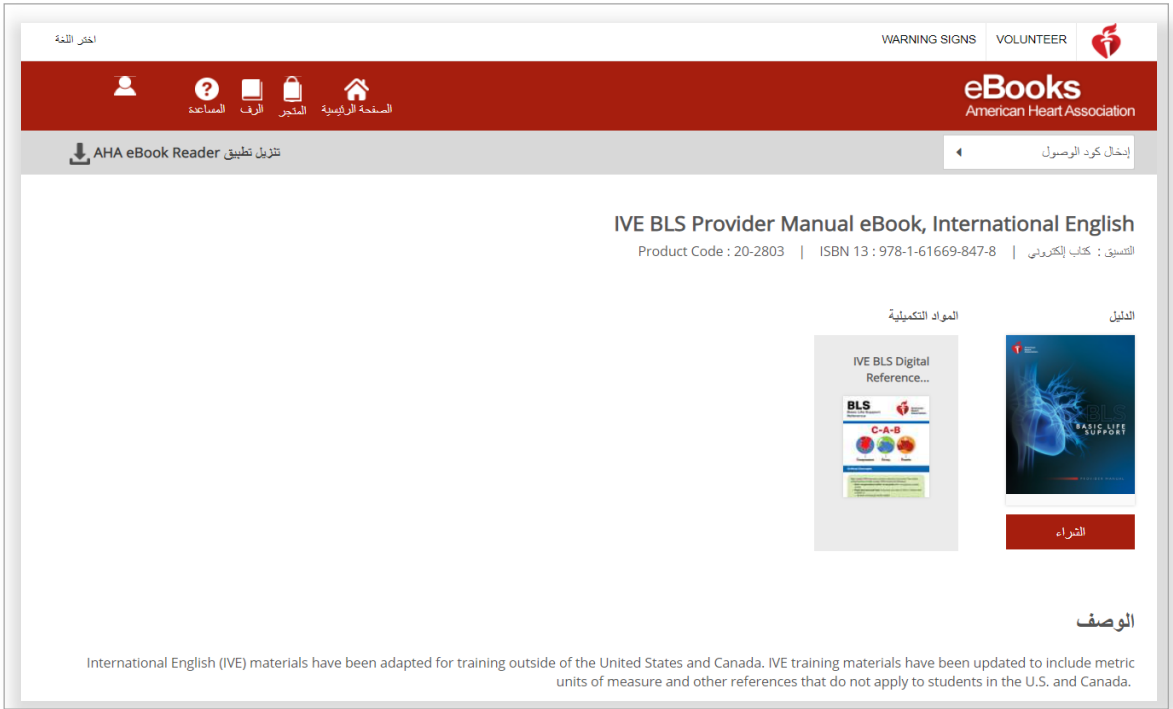

**تعليمات عرض الكتب اإللكترونية ومقاطع الفيديو الرقمية**

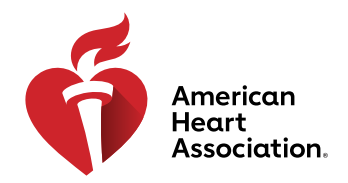

#### **العرض في متصفح على org.Heart.eBooks**

\*ملحوظة: يلزم االتصال باإلنترنت الستخدام خيار العرض هذا. ويجب عرض مقاطع الفيديو في المتصفح وال تكون متوفرة للتنزيل في الوقت الحالي.

- 1. سجّل الدخول إلى eBooks.Heart.org باستخدام بيانات اعتماد تسجيل الدخول الخاصة بك لدى جمعية القلب الأمريكية. وسيتم توجيهك تلقائيًا إلى صفحة "مساحة التخزين" عند نجاح تسجيل الدخول.
- 2. حدِّد موقع العنصر الذي تم شراؤه وترغب في عرضه من "مساحة التخزين" لديك وانقر فوق الزر "القراءة عبر الإنترنت" (الكتاب الإلكتروني) أو الزر "المشاهدة عبر الإنترنت" (مقطع الفيديو) الموجود أسفل منه لفتحه في المتصفح لديك.
	- .3 ِّحرر "مساحة التخزين" لديك من خالل تحديد الزر "تحرير مساحة التخزين".

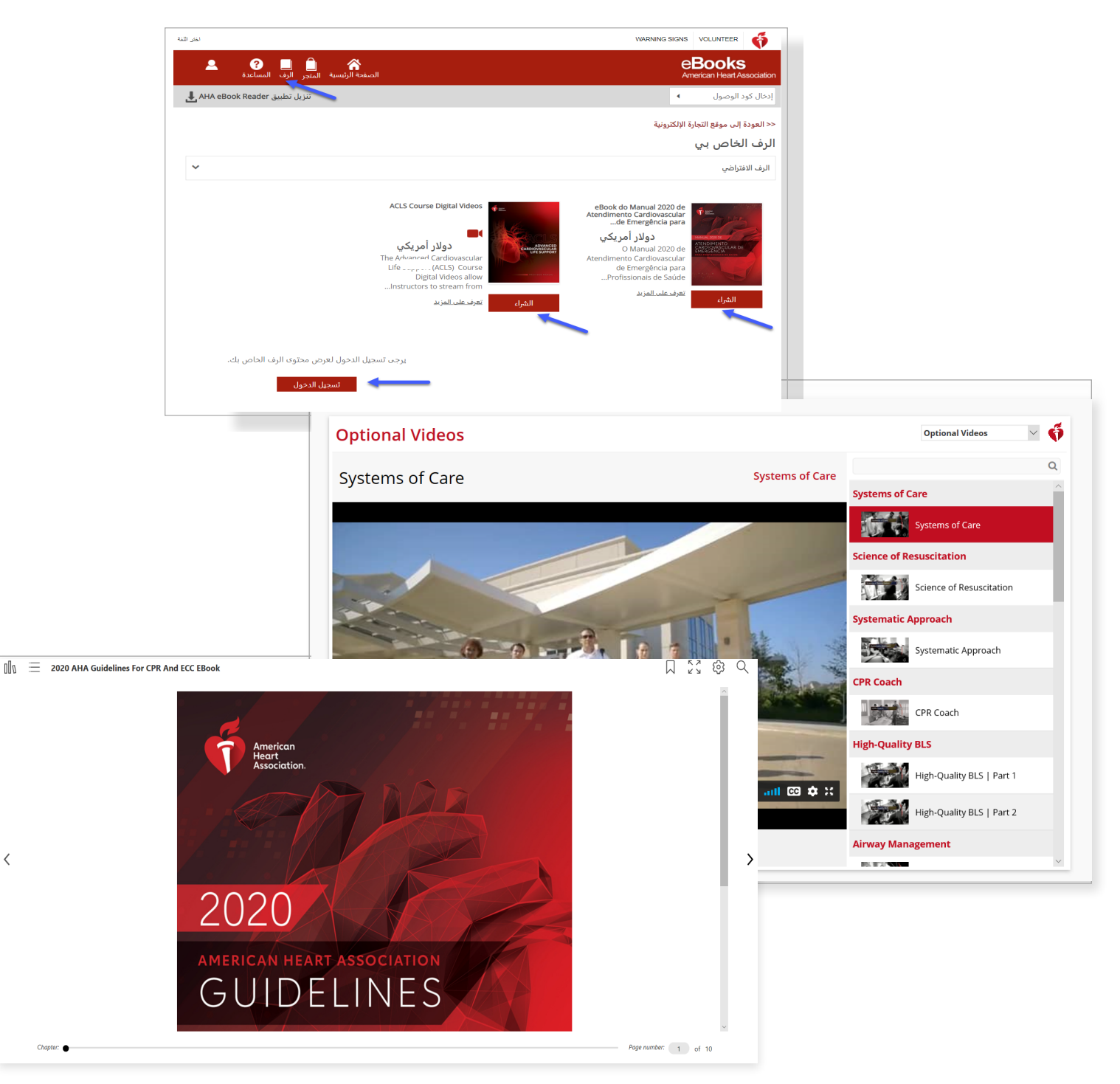

**تعليمات عرض الكتب اإللكترونية ومقاطع الفيديو الرقمية**

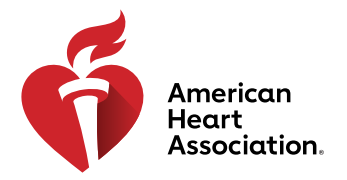

### **كيفية تنزيل مقاطع الفيديو الرقمية**

- 1. سجِّل الدخول إلى eBooks.Heart.org باستخدام بيانات اعتماد تسجيل الدخول الخاصة بك لدى جمعية القلب الأمريكية.<br>2. حدِّد موقع العنصر الذي تم شراؤه وتر غب في عرضه من "مساحة التخزين" لديك وانقر فوق الزر "الم
- حدِّد موقع العنصر الذي تم شراؤه وترغب في عرضه من "مساحة التخزين" لديك وانقر فوق الزر "المشاهدة عبر الإنترنت"
	- )مقطع الفيديو( الموجود أسفل منه لفتحه في المتصفح لديك.
	- .3 انقر فوق الزر "تنزيل" الموجود على يمين كل مقطع فيديو.
	- .4 لمسح أي عملية تنزيل، انقر فوق الزر "سلة المهمالت" الموجود على يمين مقطع الفيديو الذي تم تنزيله.

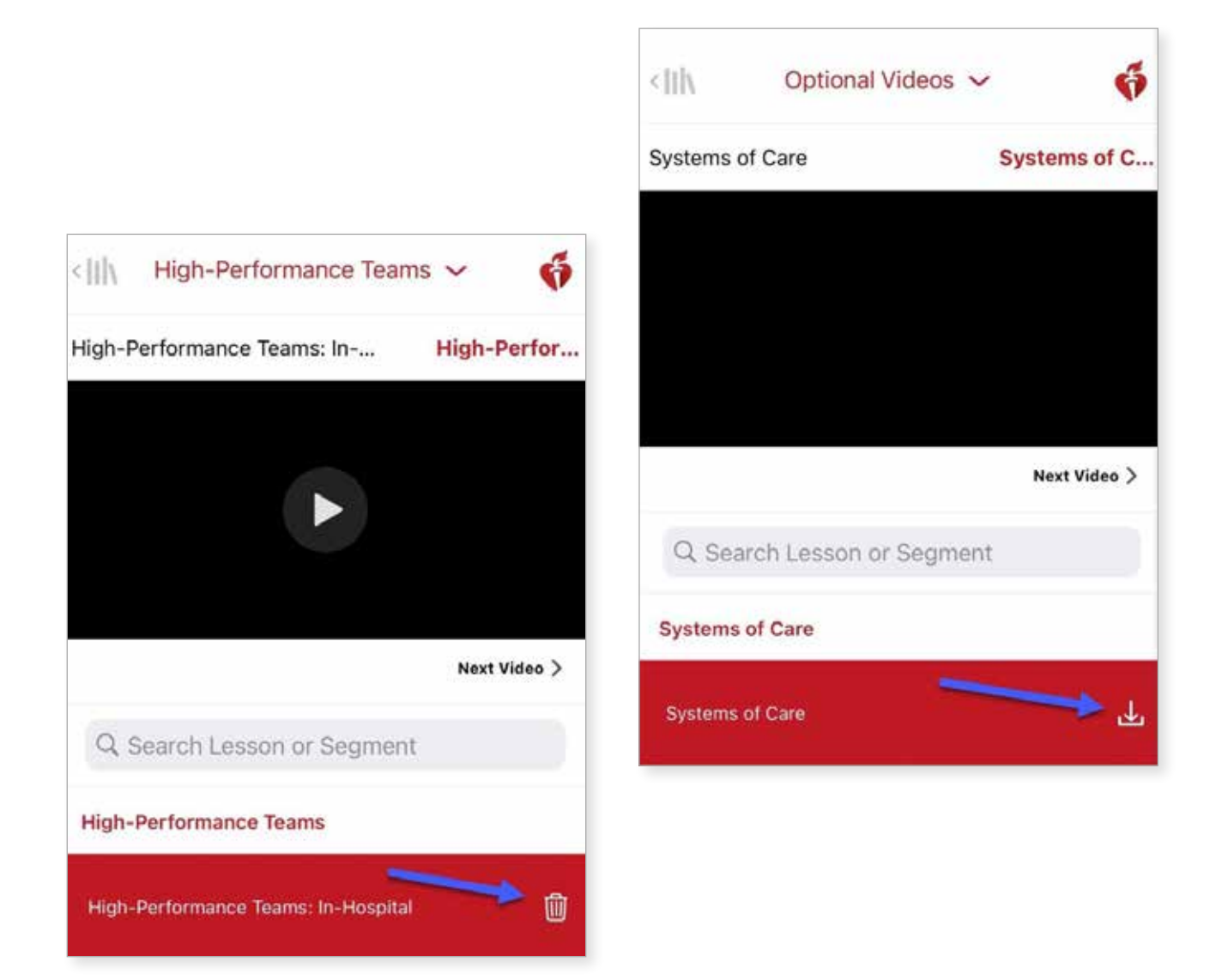

**تعليمات عرض الكتب اإللكترونية ومقاطع الفيديو الرقمية**

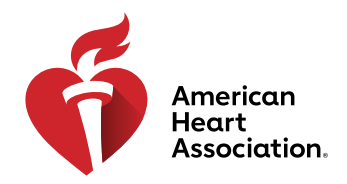

### **تثبيت تطبيق eBooks على نظام التشغيل Windows**

- 1. سجّل الدخول إلى eBooks.Heart.org باستخدام بيانات اعتماد تسجيل الدخول الخاصة بك لدى جمعية القلب الأمريكية.<br>2. انقر فوق الزر "تنزيل تطبيق Reader" الموجود أعلى بمين الصفحة.
	- .2 انقر فوق الزر "تنزيل تطبيق Reader "الموجود أعلى يمين الصفحة.
	- .3 اتبع التعليمات لتثبيت التطبيق. وستظهر أيقونة التطبيق على سطح المكتب بعد نجاح التثبيت.

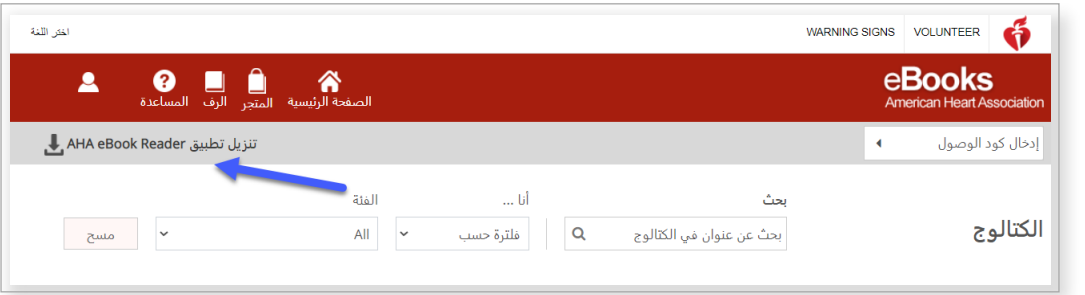

#### **تثبيت تطبيق eBooks على نظام التشغيل Mac**

- .1 افتح تطبيق Store App على جهازك الذي يعمل بنظام Mac.
- .2 ابحث عن "eBooks AHA "في شريط البحث الموجود في الزاوية العلوية اليمنى.
	- .3 ِّحدد الزر "شراء" الموجود بجوار أيقونة التطبيق.

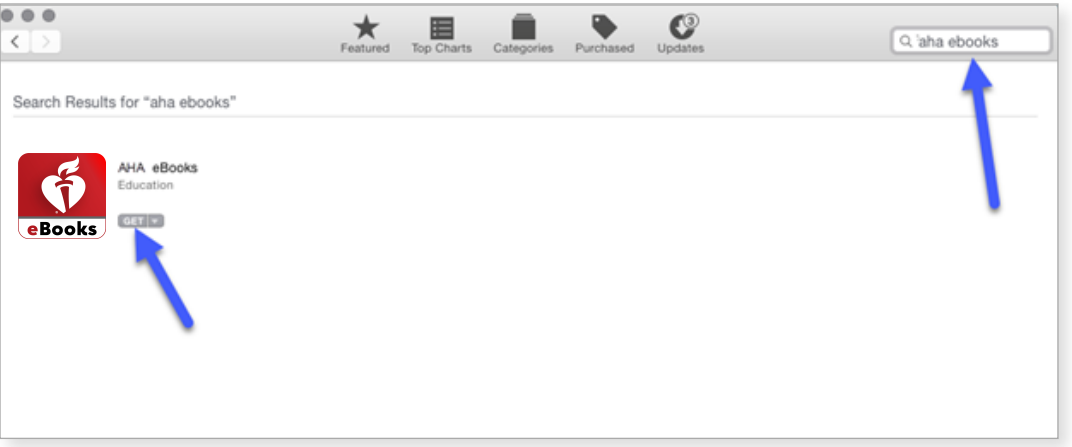

.4 سيظهر التطبيق في "التطبيقات" بعد نجاح التنزيل.

**تعليمات عرض الكتب اإللكترونية ومقاطع الفيديو الرقمية**

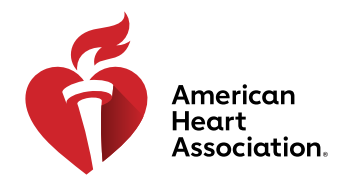

## **تنزيل عناوين الكتب اإللكترونية إلى "مساحة تخزين الكتب" على أنظمة التشغيل Windows وMac**

- 1. افتح تطبيق AHA eBooks وسجّل الدخول باستخدام بيانات اعتماد تسجيل الدخول الخاصة بك لدى جمعية القلب الأمريكية. وسيتم تلقائيًا وضـع جميع عناوين الكتب التي تم شر اؤ ها في "مساحة تخزين الكتب" لديك.
	- .2 للتنزيل على جهاز الكمبيوتر لديك:
- أ. في "طريقة عرض الصور المصغّرة"، انقر فوق أيقونة "التنزيل" الرمادية على العنوان الذي ترغب في قراءته. وسيختفي الرمز عند اكتمال التنزيل.

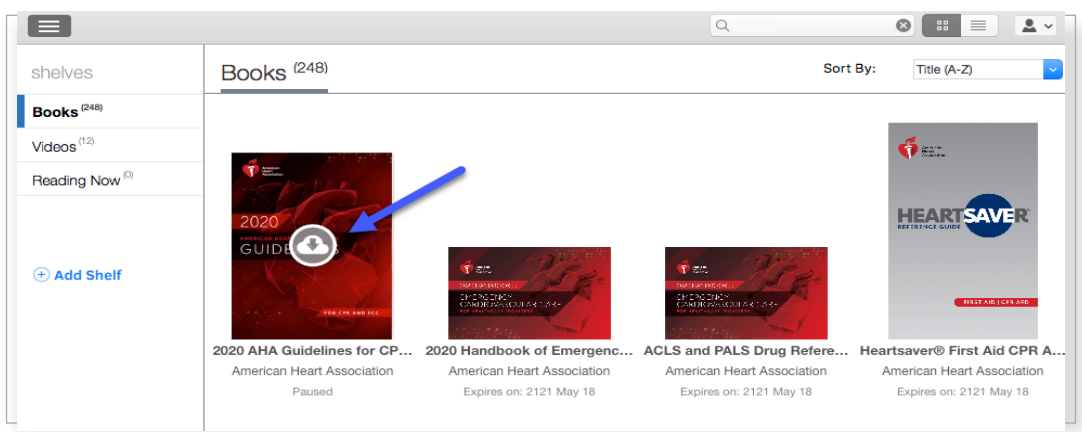

ب. في طريقة عرض "القائمة"، انقر فوق الزر "تنزيل" الموجود بجوار العنوان. وسيتغير الزر ليصبح "قراءة" عند اكتمال التنزيل.

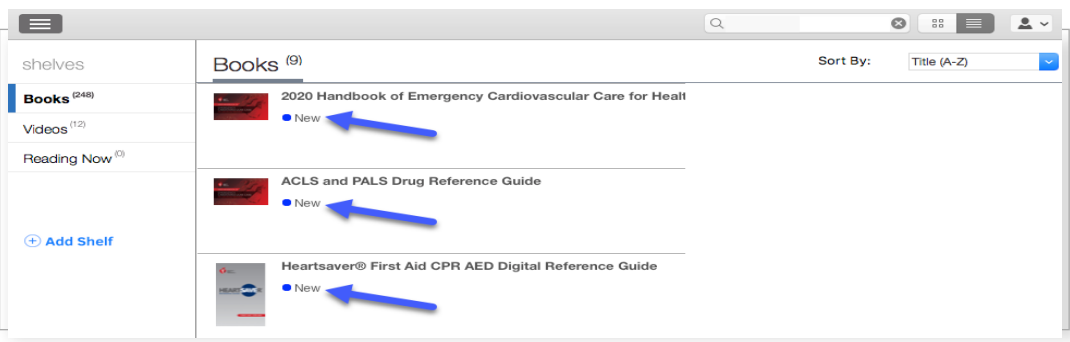

\*ملحوظة: يلزم االتصال باإلنترنت من أجل عملية تنزيل الكتب اإللكترونية لجمعية القلب األمريكية. وبعد تنزيل الكتب إلى التطبيق بنجاح، سيتمكن المستخدم من عرض الكتاب في تطبيق eBooks AHA دون االتصال باإلنترنت.

**تعليمات عرض الكتب اإللكترونية ومقاطع الفيديو الرقمية**

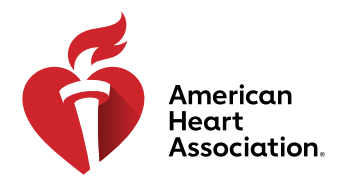

### **قراءة الكتاب اإللكتروني على جهاز آيفون أو آيباد )يعمل بنظام iOS)**

- 1. افتح تطبيق App Store على جهازك وابحث عن "AHA eBooks" في شريط البحث.
- .2 بجوار تطبيق Reader eBook AHA ِّ ، حدد الزر "شراء" لتنزيل التطبيق على جهازك.

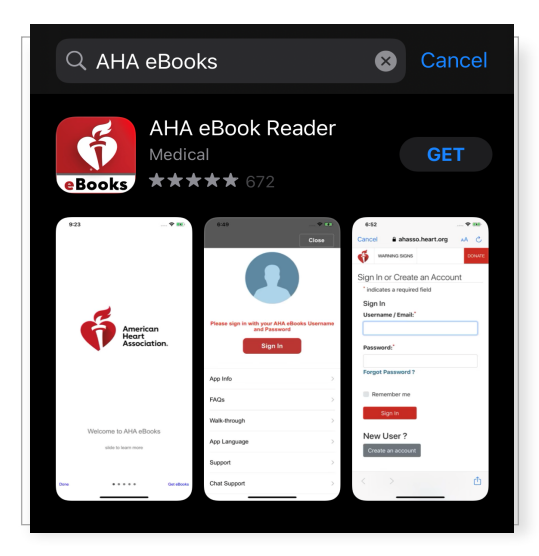

- 3. افتح التطبيق وسجّل الدخول إلى حسابك باستخدام بيانات اعتماد تسجيل الدخول الخاصة بك لدى جمعية القلب الأمريكية وسيتم فتح "مساحة تخزين الكتب" لديك، والتي تضم العناوين التي تم شراؤها، بعد نجاح تسجيل الدخول.
	- .4 اضغط على الكتاب اإللكتروني الذي ترغب في قراءته لتنزيله إلى جهازك من أجل عرضه دون االتصال باإلنترنت.

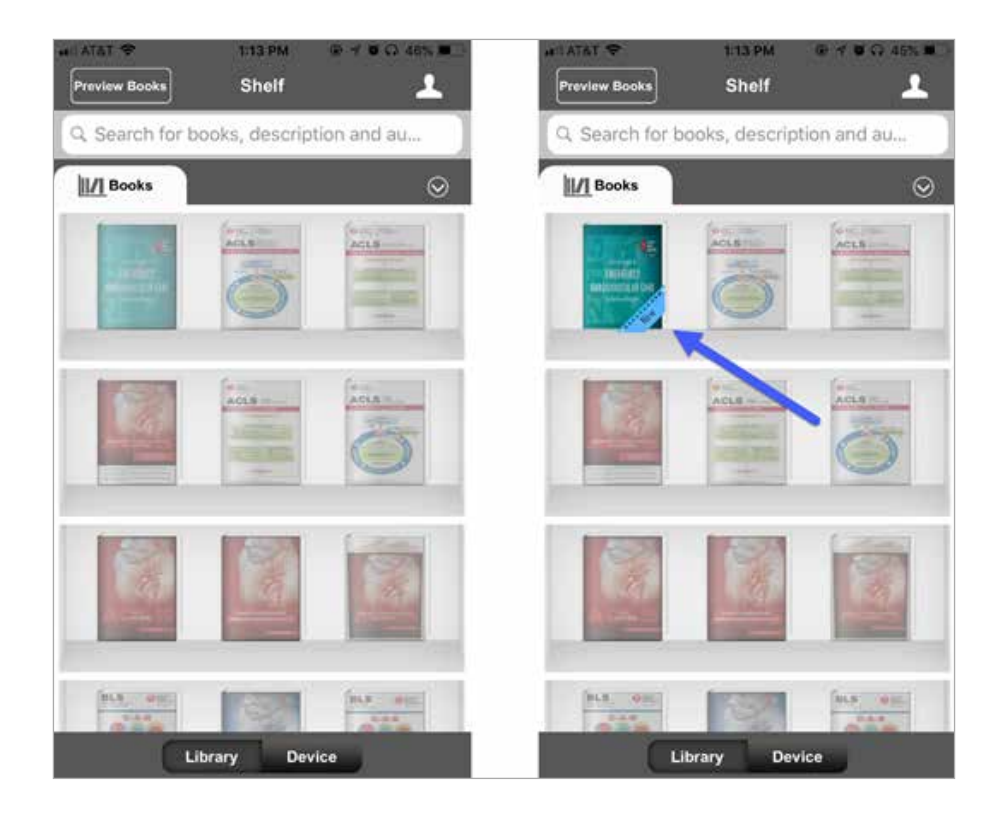

**تعليمات عرض الكتب اإللكترونية ومقاطع الفيديو الرقمية**

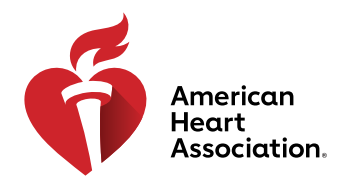

#### **قراءة الكتاب اإللكتروني على جهازك الذي يعمل بنظام Android**

- 1. افتح تطبيق Google Play على جهازك وابحث عن "AHA eBooks" في شريط البحث.
	- .2 بجوار تطبيق Reader eBook AHA ِّ ، حدد الزر "تثبيت" لتنزيل التطبيق إلى جهازك.

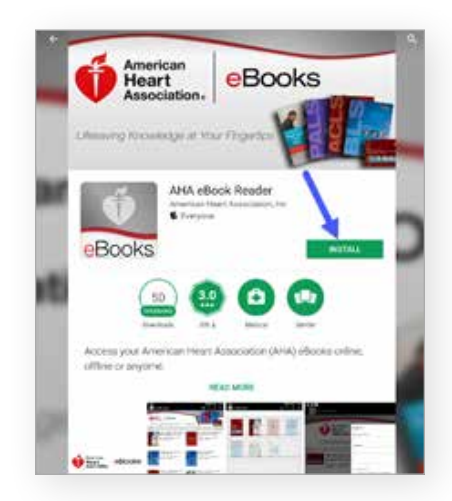

- 3. بمجرد التثبيت، افتح التطبيق وسجّل الدخول إلى حسابك باستخدام بيانات اعتماد تسجيل الدخول الخاصـة بك لدى جمعية القلب الأمريكية
	- 4. انقر فوق أيقونة "مساحة تخزين الكتب". وسيتم تلقائيًا وضع جميع الكتب الإلكترونية التي تم شراؤها في علامة التبويب هذه
		- 5. اضغط على الكتاب الإلكتروني الذي ترغب في قراءته لتنزيله إلى جهازك من أجل عرضه دون الاتصال بالإنترنت.

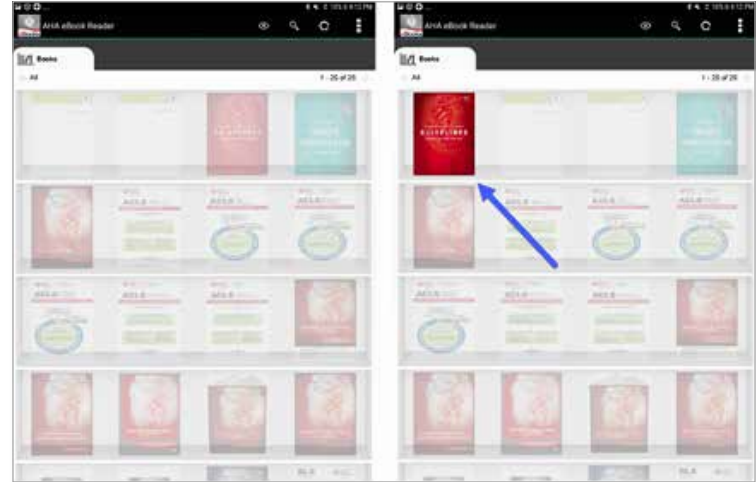

.6 اضغط على الكتاب اإللكتروني بعد اكتمال تنزيله لقراءته.

\*ملحوظة: يجب إجراء جميع عمليات الشراء اإللكترونية من خالل متصفح اإلنترنت على جهازك. يتعذر إجراء عمليات شراء الكتب اإللكترونية لجمعية القلب الأمريكية عبر تطبيق AHA Books. ستتم مزامنة جميع عمليات الشراء التي تمت من خلال www.ShopCPR.Heart.org مع تطبيق eBooks AHA على جهازك المحمول أو الكمبيوتر المكتبي لديك عند تسجيل الدخول. وستكون بيانات اعتماد الحساب متماثلة على org.Heart.eBooks.www وعلى التطبيق الموجود على الكمبيوتر المكتبي لديك وهاتفك المحمول. تأكد من استخدام معلومات تسجيل الدخول نفسها من الحساب الذي أنشأته على www.eBooks.Heart.org للوصول إلى حسابك في تطبيق AHA eBooks لضمان مزامنة عمليات الشراء لديك بشكل صحيح.